## Approving/Declining an Offer

1. When an offer is ready for review, an email notification will be sent. This email will contain general information related to the role. Click "Click here" to review the offer within PageUp.

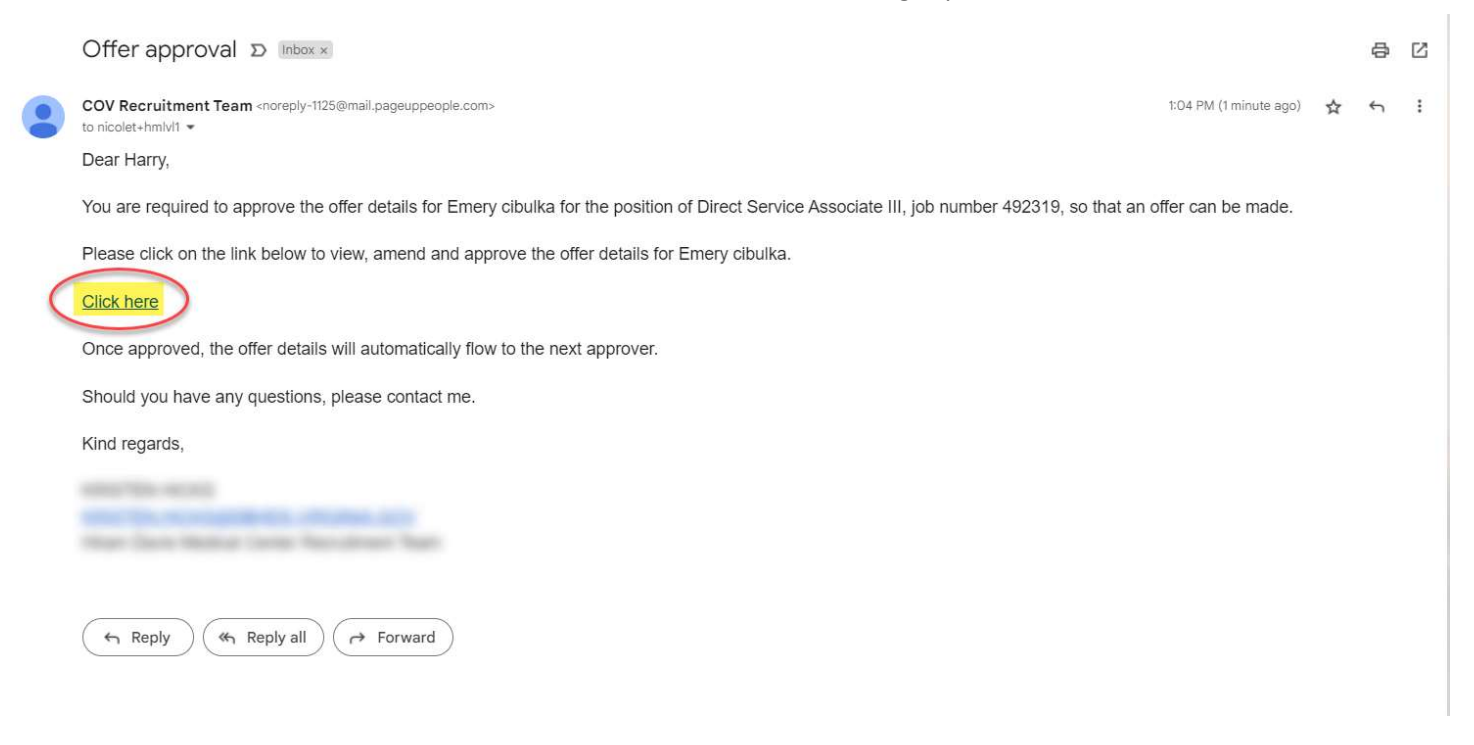

- 2. PageUp will direct the user to My Offers screen, click View against the applicable offer.
	- a. Note: Pending offers can be found in Manager Activities section (Recruiter Dashboard) or Offer tile (Hiring Manager Dashboard).

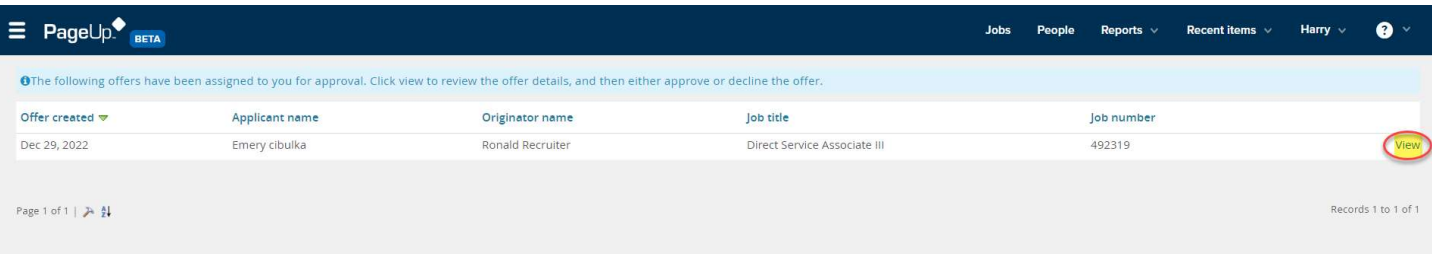

3. Review all fields completed on the Offer Card.

 $\mathbf{I}$ 

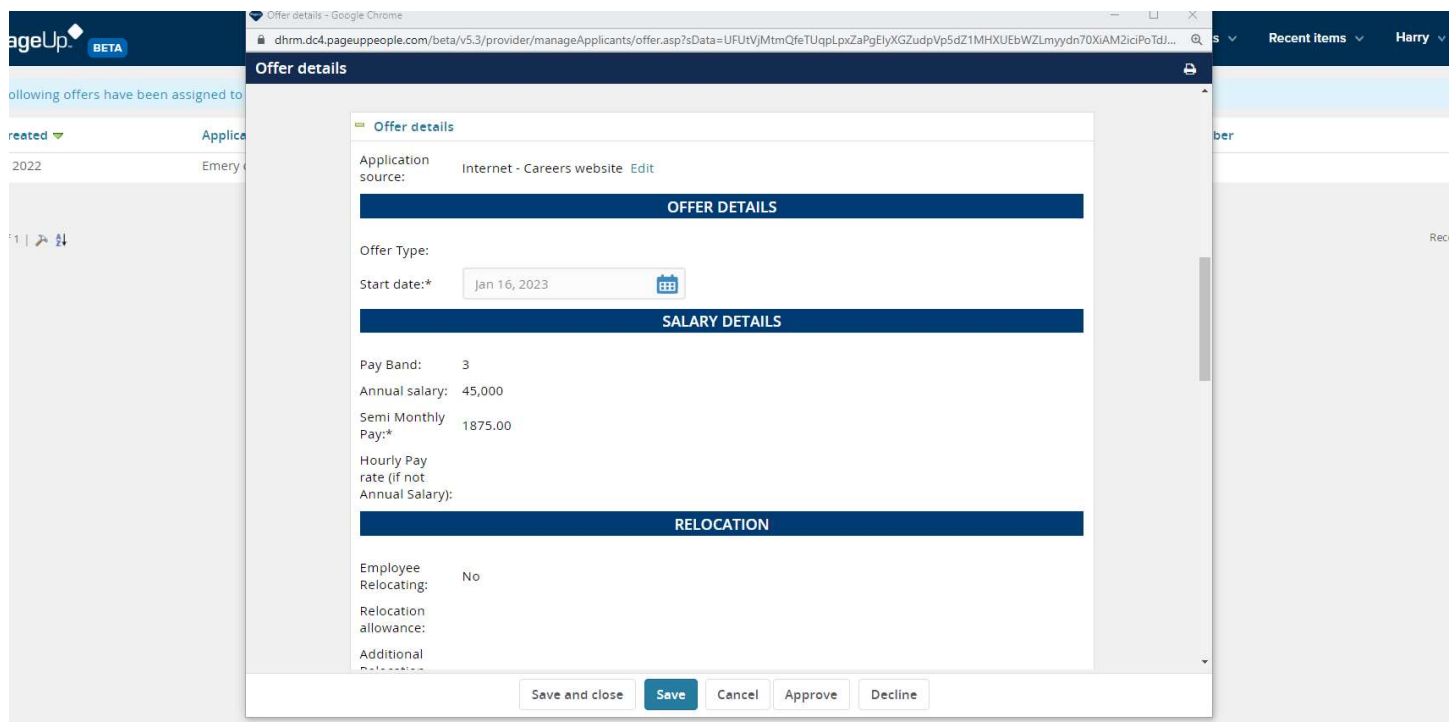

4. Once the offer has been thoroughly reviewed, click Approve or Decline based the review.

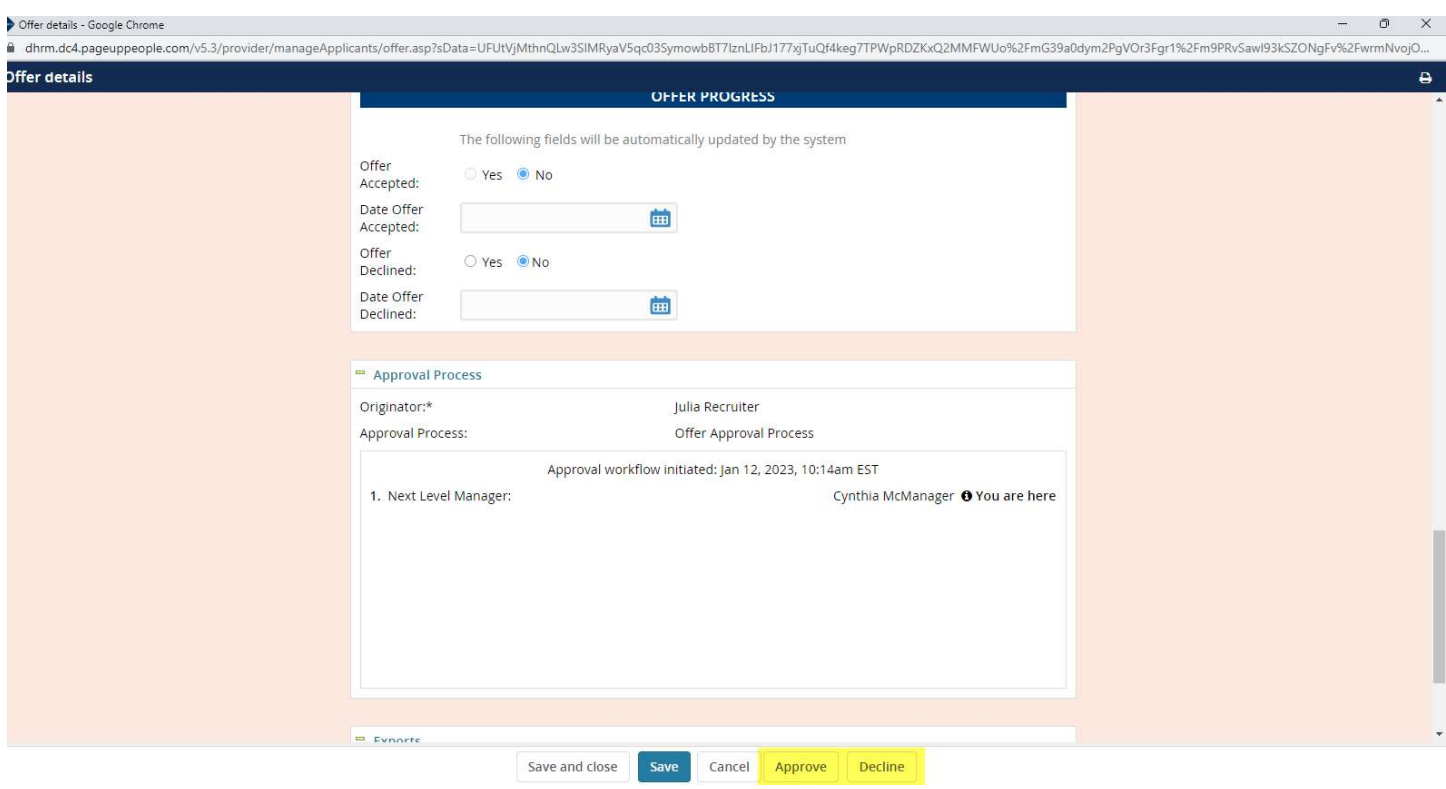

- a. Approve: Triggers a notification to the Originator (Recruiter).
- b. Decline: Triggers additional action to take, then will trigger the Originator to update based on feedback provided. The Recruiter will complete necessary action, then re-start the approval process again.
	- i. Provide commentary for Recruiter.

ii. Click Save.

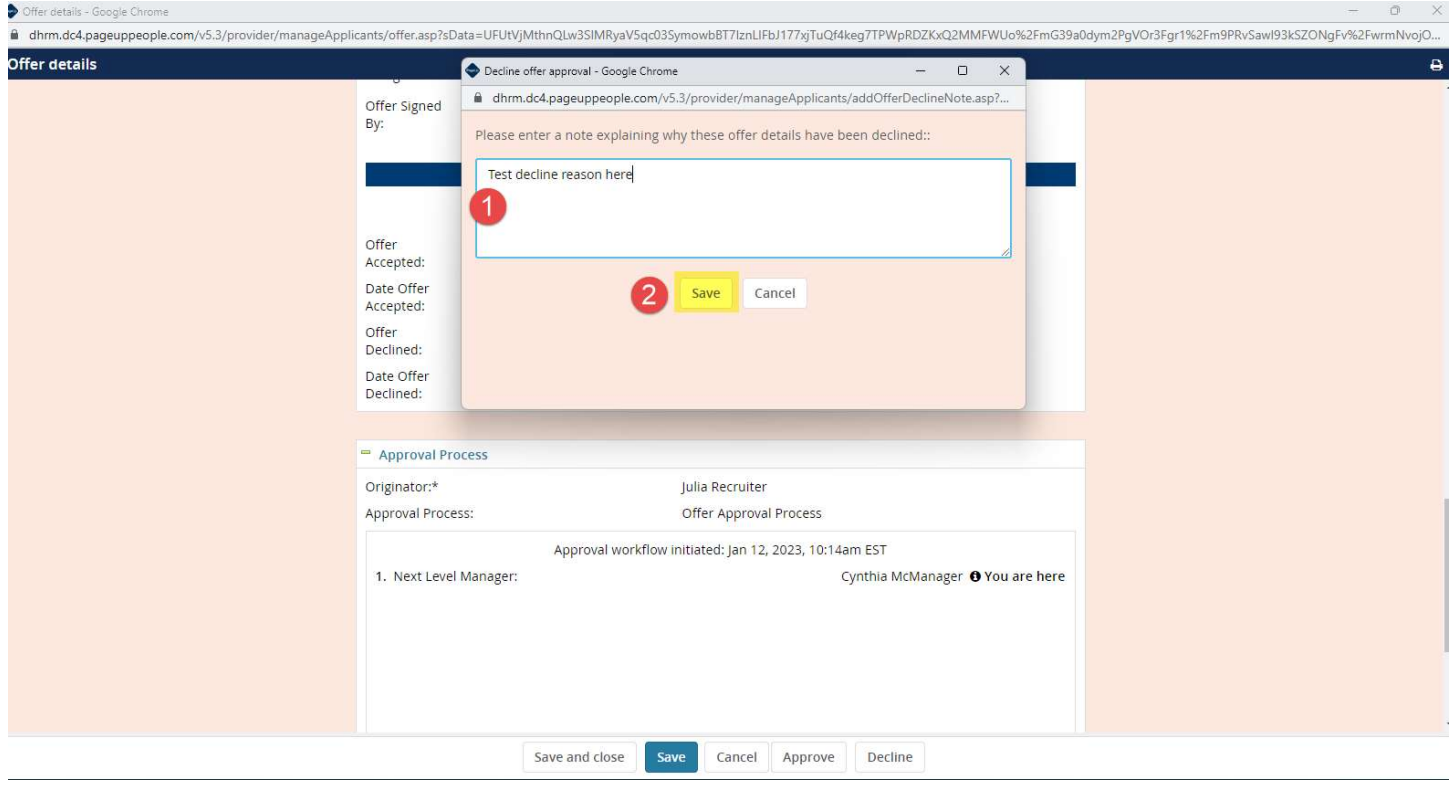